# **A User's Guide for Calendar Accounts**

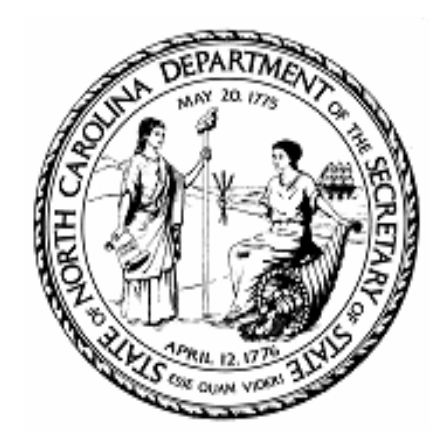

# **North Carolina Department of the Secretary of State**

# **Certification and Filing Division**

**Updated October 2015**

# User's Guide for Calendar Accounts

#### **Getting Started:**

**[How to Request a Calendar Account](#page-2-0)**

**[Master and Normal Accounts](#page-3-0)**

**[How to Request Access to an Entity on the List of Entities Filing Calendar Items](#page-3-0)**

**[How to Request Addition of a Government Entity to the List of Entities Filing Calendar Items](#page-4-0)**

#### **Scheduling Meetings and Events on the Calendar:**

**[How to Schedule a Meeting or Event on the Calendar](#page-6-0)**

**[How to Schedule a Recurring Meeting on the Calendar](#page-6-0)**

**[How to Edit/Remove a Meeting from the Calendar](#page-8-0)**

#### **Managing your Account:**

**[How to Edit your Account Information](#page-9-0)**

**[How to View your Entity's Account Users \(Master Account Only\)](#page-9-1)**

**[How to Approve and/or Remove](#page-9-1) your Normal Users**

**How to [Change a Normal user to a Master user](#page-11-0)**

**[How to Change a Master user to a Normal user](#page-11-1)**

**[How to Change your Password](#page-11-2)**

**[If you Forget your Password](#page-11-2)**

# *Getting Started*

### <span id="page-2-0"></span>**How to Request a Calendar Account**

1. If you do not have a Calendar Account (user ID and password), click *Request a Calendar Account.*  This link is found on the left hand-side of the window under the Calendar Account heading.

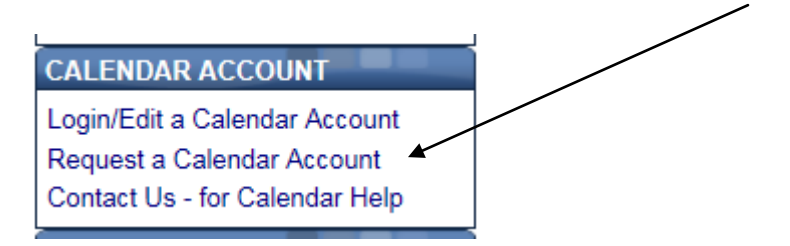

2. Enter the required data, indicated by \*'s. Then click on "Request".

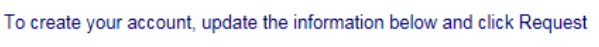

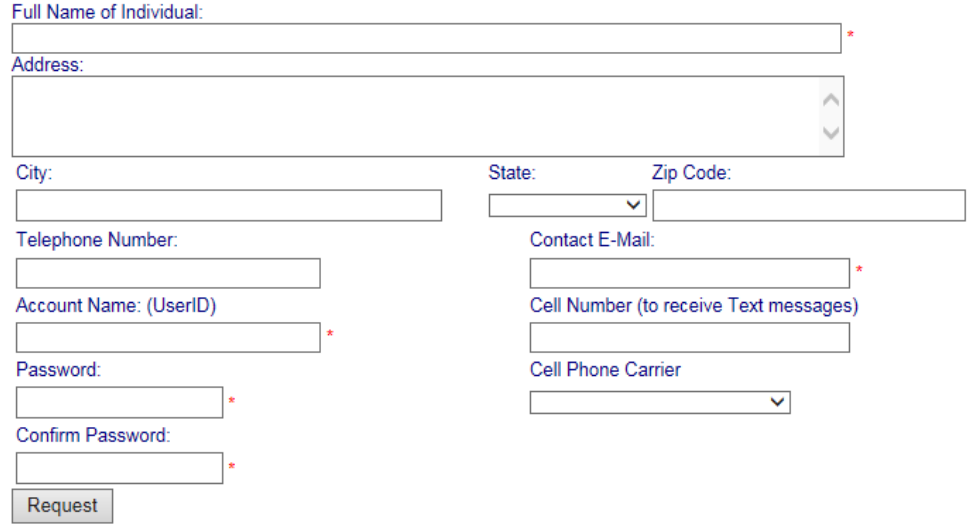

- 3. You will see a message that says "Your Account request has been submitted" if your information is complete.
- 4. A verification email/text will be sent to the email address/cell number provided in the fields above.
- 5. You must click on the appropriate link to activate your account.
- 6. After you click to activate your account, you will receive an email/text confirming that the account has been created.

#### **RETURN TO TOP**

# <span id="page-3-0"></span>**Master and Normal Accounts**

- 1. There are two kinds of accounts:
	- \* Master user
	- \* Normal user
- 2. A Master user is the account administrator authorized by the governmental entity to do all of the following:

\* Authorize new entities to be added (for example, a Department's Master user may need to add a department's new temporary task force as an entity).

\* Authorize new Normal users to be added (for example, a Master user may want to have a backup person to add calendar items when another Normal user is out on leave)

- \* Directly schedule, edit or delete meetings and events on the Calendar
- \* Authorize scheduling of items to the Calendar submitted by a Normal user
- \* Authorize changes to scheduled Calendar items, including cancellation of meetings, submitted by a Normal user.

3. A Normal user cannot schedule items directly to the calendar. Any new items or changes made by a Normal user must be approved by the Master user for that governmental entity's account.

#### **RETURN TO TOP**

# <span id="page-3-1"></span>**How to Request Access to an Entity on the List of Entities Filing Calendar Items**

- 1. Log in. Click on "REQUEST ACCESS TO AN ENTITY". This link is found on the left hand-side of the window under the My Meetings heading.
- 2. You can search in two ways:

1) Type the name of the entity in the box next to the "Search" button. Click on the "SEARCH" button; **or**

2) DO NOT enter anything in the search field and click on the SEARCH button. A list of **all** available entities will appear and you can browse that list. TIP: if your government entity has gone by different names, you may want to use this option to search.

#### **Entities:**

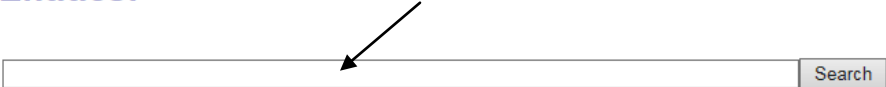

*NOTE: If you do not find the entity when you search, you will need to follow the directions to "REQUEST A NEW ENTITY". Click [here](#page-3-1) to go to those instructions.* 

3. After you find the entity, click on the level of access you need and are authorized to have by the entity. There are two levels of access:

**Master** – A Master User is the administrator of the account. The Master user is responsible for approving calendar items submitted or edited by specified Users with normal access rights to the calendar account. Multiple master accounts may be established per entity.

**Normal** – A specified User who has permission to submit or edit calendar meeting(s) for a specific entity. All submissions must be approved by the Master prior to publishing to the website. Multiple user accounts may be established per entity.

You can request either **NORMAL ACCESS** or **MASTER ACCESS** by clicking on either selection.

**Entities:** Search Academic Standards Review Commission Normal Access<sup>Q</sup> Master Access<sup>4</sup> Acute Care Services Committee Normal Access<sup>Q</sup> Master Access<sup>4</sup>

4. After clicking on the type of access a message "Your request has been submitted" will be displayed on the screen.

5. You will receive a confirmation email/text when your access has been approved. You cannot schedule meetings for the entity until your access has been approved.

#### **RETURN TO TOP**

# <span id="page-4-0"></span>**How to Request Addition of a Government Entity to the List of Entities Filing Calendar Items**

*NOTE: Please check to see if an entity is already on the list before you ask to add it as a new entity. To do that:* 

1. Log on. First, search to see if the Entity exists by clicking on "REQUEST ACCESS TO AN ENTITY". This link is found on the left hand-side of the window under the MY MEETINGS heading.

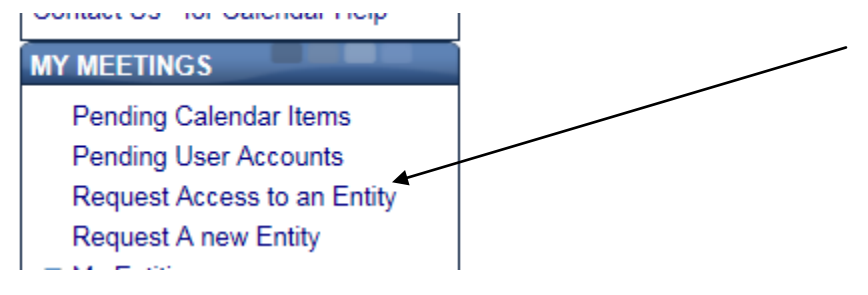

2. You can search in two ways:

1) Type the name of the entity in the box next to the "Search" button. Click on the "SEARCH" button; **or**

2) DO NOT enter anything in the search field and click on the SEARCH button. A list of **all** available entities will appear and you can browse that list. TIP: if your government entity has gone by different names, you may want to use this option to search.

*NOTE: If you do not find the entity when you search, you will need to follow the directions to "REQUEST A NEW ENTITY".* 

3. If you do not find the entity when you search, click on "REQUEST A NEW ENTITY" on the left side of the web page. A web form will come up.

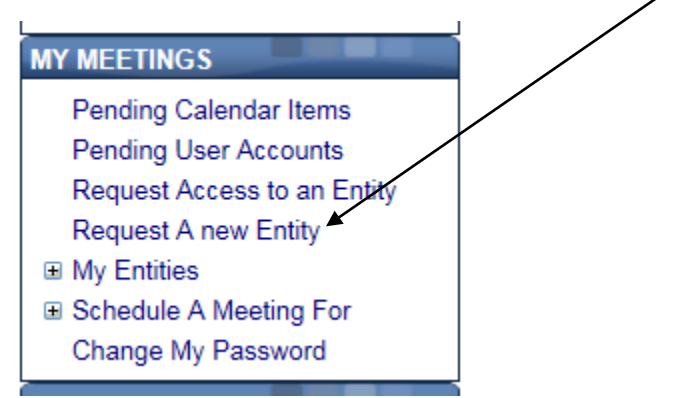

4. Enter the required data, indicated by \*'s. Then click on "Request".

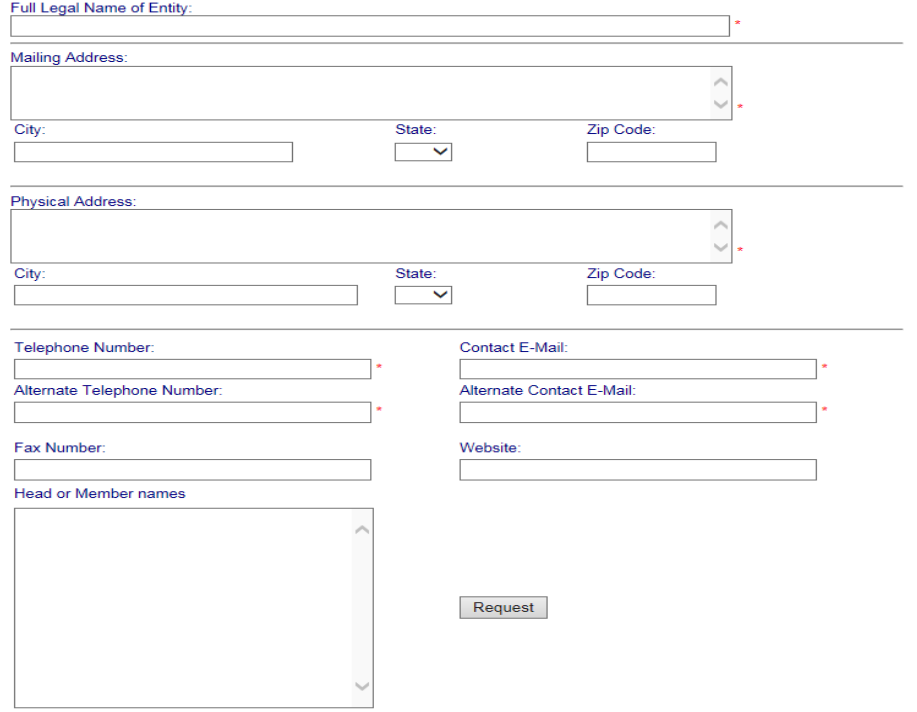

5. You will see a message that says "Request submitted" if your information is complete.

- 6. A verification of the entity contact email/text will be sent to the email address/cell phone number provided on the form. Once the entity is approved, a second email/text confirming the entity has been added will be sent.
- 7. After you receive the email/text confirming the entity has been added, another step is required before meetings can be scheduled. You or another user must request access to be able to schedule calendar items for the entity as shown on the following page.

#### *NOTE: Addition of new entities is not automatic. Approval may take several days.*

#### **RETURN TO TOP**

# Scheduling Meetings and Events on the Calendar

## <span id="page-6-0"></span>**How to Schedule a Meeting or Event on the Calendar**

1. Log on. Find and click on "Schedule a Meeting For" under "MY MEETINGS" on the left side of the Calendar Web Page.

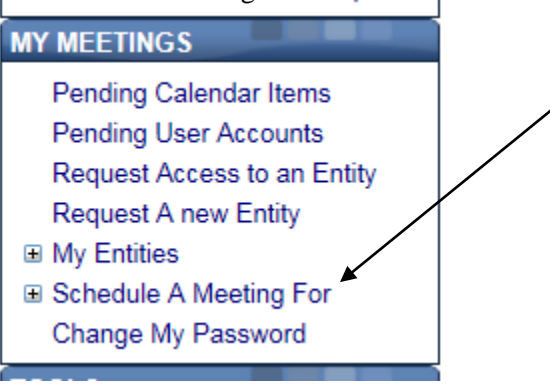

2. A list of your entities will appear under "Schedule a Meeting For". Click on the entity name for which you want to schedule a meeting.

#### *NOTE: If the entity for which you need to make a calendar entry is one for which you don't have access, you will need to "Request Access to an Entity". If the entity is not on our search list, you will need to "Request A new Entity".*

3. Fill out the form. It will pre-fill with the full legal name of the governmental entity you clicked on.

#### *TIP: If you want to post Agenda information, please cut and paste it into the Agenda block. We don't have PDF submission at this time.*

- 4. When you have completely filled in the form, click on the Request button.
- 5. If your data passes all the edit checks, an "**Item Saved**" message will be returned.

6. If your data does not pass all the edit checks, you will NOT see the "Item saved" message. You will need to complete the form and/or correct the identified data before continuing. Click the REQUEST button again. You should see the "Item Saved" message.

*NOTE: If you are a "NORMAL user" and not a "MASTER user", the meeting will be saved but it will NOT be posted on the calendar immediately. An email/text will be sent to the MASTER user asking the MASTER user to approve the saved posting. By clicking on a link in the email/text, the MASTER user will approve or reject the posting. If the MASTER user approves the posting it will be added to the calendar immediately. You will receive an email/text with the updated status as to whether the MASTER user has approved or rejected the posting.*

#### **RETURN TO TOP**

# **How to Schedule a Recurring Meeting on the Calendar**

- 1. Log on. Find and click on "**Schedule a Meeting For**" under "MY MEETINGS" on the left side of the Calendar Web Page.
- 2. A list of your entities will appear under "SCHEDULE A MEETING FOR". Click on the entity name for which you want to schedule a meeting.
- 3. A web form will appear. It will pre-fill with the full legal name of the governmental entity you clicked on. Fill out the form.

#### *TIP: If you want to post Agenda information, please cut and paste it into the Agenda block. PDF submission is not available at this time.*

4. To schedule a recurring meeting, click on "Recurring Meeting (max future date is 1 year)". A new section of the form will appear.

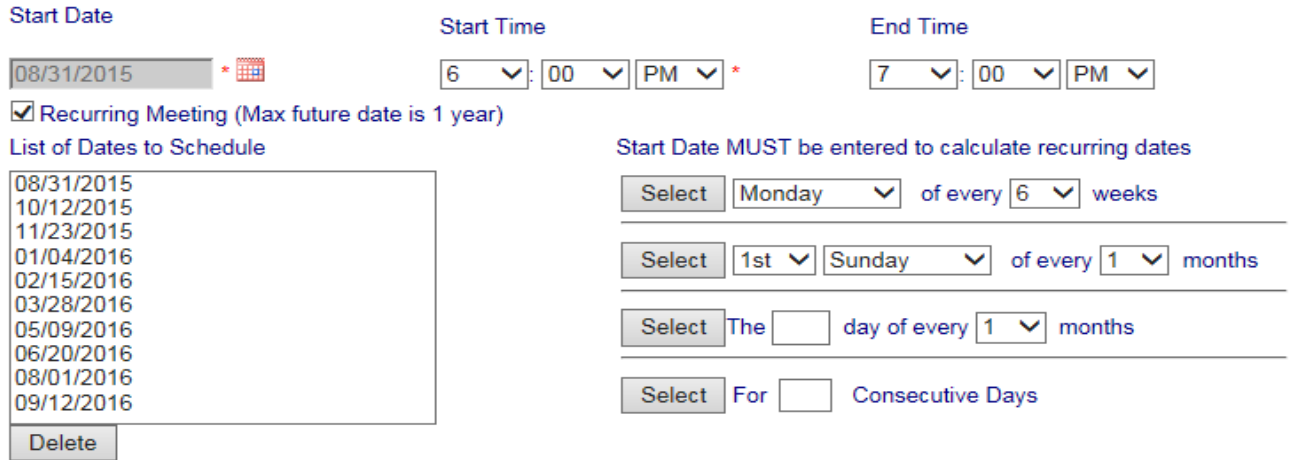

- 5. You have 4 options for scheduling recurring meetings: Remember to select the **Start Date** first! Make one of the following recurring date selections then click Select to see the List of Dates to Schedule.
	- You can specify a **day of the week** (for example, a weekly meeting every Monday for 6 weeks)
	- You can specify a **day each month** (for example, the  $3<sup>rd</sup>$  Thursday each (1) month)
	- You can specify a **day of each month** (for example, the  $10^{th}$  of each (1) month or the  $10^{th}$  of every other  $(2)$  month $(s)$ )
	- You can specify a **number of consecutive days**

#### *NOTE: After you have entered all the recurring meetings and they have been posted on the Calendar, you can go back and edit them for any differences. See instructions below for editing a meeting.*

6. When you have completely filled in the form, click on the Request button.

7. If your data passes all the edit checks, an "**Item Saved**" message will be returned.

8. If your data does not pass all the edit checks, you will NOT see the "Item saved" message. You will need to complete the items indicated with \* and/or correct the identified data before continuing. Click the REQUEST button again. You should see the "Item Saved" message.

*NOTE: If you are a "NORMAL user" and not a "MASTER user", the meeting will be saved but it will NOT be posted on the calendar immediately. An email/text will be sent to the MASTER user asking the MASTER user to approve the saved posting. By clicking on a link in the email/text, the MASTER user will approve or reject the posting. If the MASTER user approves the posting it will be added to the calendar immediately. You will receive an email/text with the updated status as to whether the MASTER user has approved or rejected the posting.*

#### **RETURN TO TOP**

## <span id="page-8-0"></span>**How to Edit/Remove a Meeting from the Calendar**

NOTE: Only MASTER USER can directly edit or remove a meeting.

- 1. Log on. Click on "Advanced Search" on the left side of the Calendar Web Page.
- 2. Enter a date range and/or/the full name or partial name of the meeting you wish to edit. Click on the Search button.

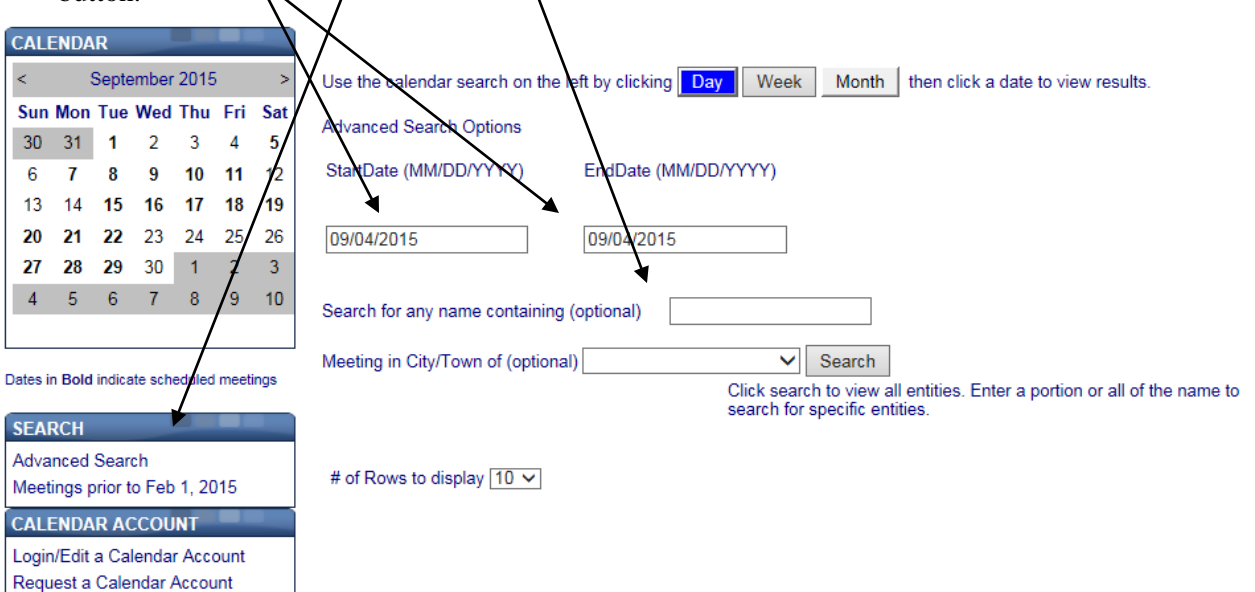

3. You will see all meetings within the date(s) and/or names matching the search criteria. Click on the meeting you want to edit.

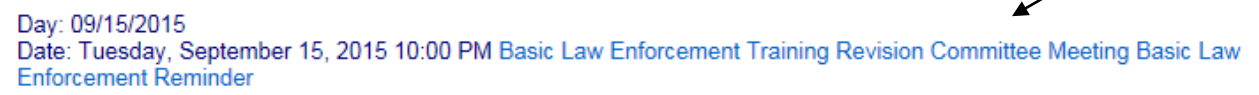

4. Click on **"Edit"** to edit meeting information or **"Remove"** to delete the meeting.

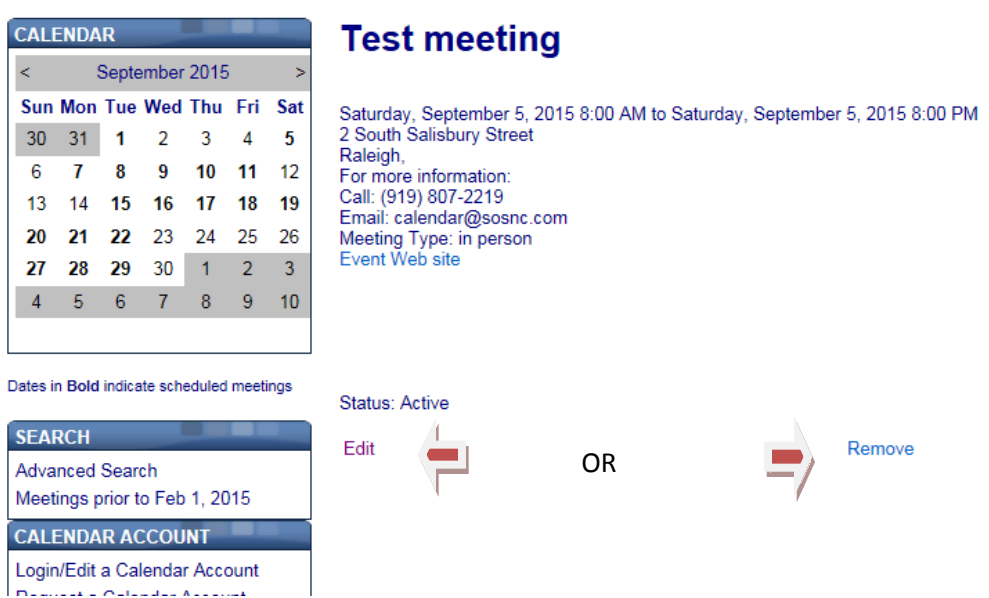

5. After making changes, click on "Save". If your data passes all the edit checks, an "**Item Saved**" message will be returned.

#### **RETURN TO TOP**

# Managing your Account

## <span id="page-9-0"></span>**How to Edit Account Information**

- 1. Log on by clicking on **Login/Edit a Calendar Account** on the left side under "CALENDAR ACCOUNT".
- 2. Make the necessary changes. NOTE: Use this method to edit all account data **except** the password.
- 3. Click **SAVE** when all changes have been entered.

#### **RETURN TO TOP**

#### <span id="page-9-1"></span>**How to View your Entity's Account Users (Master Account Only)**

1. Log into your account with your user ID and password.

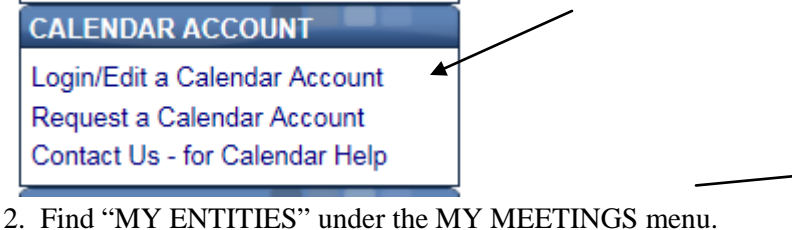

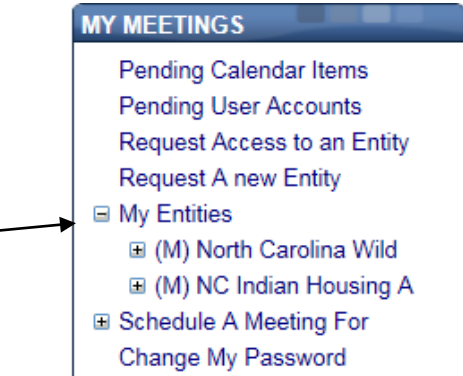

3. Click on the + sign beside "My Entities" to expand the list. You should see the entity(ies) to which you have Master access. Click on the  $+$  sign beside the entity name. Underneath the  $(M)$  Master Entity name you should see a list of users including each users' level of access (security) for each entity. There are two levels of access:

- **(M) Master** A Master user is the administrator of the account. The Master user is responsible for approving calendar items submitted or edited by specified users with normal access rights to the calendar account. Multiple master accounts may be established per entity.
- **Normal** A specified user has permission to submit or edit calendar meeting(s) for a specific entity. All submissions must be approved by the Master prior to publishing to the website. Multiple user accounts may be established per entity.

#### **RETURN TO TOP**

# **How to Approve and/or Remove your Normal Users**

If you are a MASTER account user and someone in your organization asks for access to an entity, you must approve or reject their request. If you do not approve the request, the person will not have access to propose scheduling meetings or events to the calendar.

#### **To APPROVE a user to have access to an account:**

1. The proposed Normal user will go the Calendar website and "Request a Calendar Account".

2. The MASTER account user will receive an email/text at the email address/cell number you entered when you created the governmental entity's Calendar account.

3. Open the email/text. It will have 2 links: one to **approve** the user account request and one to **reject** it. Click on the appropriate link.

#### *NOTE: An alternative way of approving the user is to simply go to the Calendar website. Log on. Click on "PENDING USER ACCOUNTS". Click on the proposed user's name. Click on Accept or Reject.*

4. When you have successfully granted a new user access, the user's name will appear on the left hand side of the Calendar web page under MY MEETING  $\rightarrow$  MY ENTITIES  $\rightarrow$  <entity names  $\rightarrow$  USER NAME.

#### **To REMOVE a user's access to an account:**

1. Log on.

2. All users for each entity are listed under MY MEETING  $\rightarrow$  MY ENTITIES  $\rightarrow$  <entity name>  $\rightarrow$  USER NAME.

3. Find the name of the user(s) you want to remove. Click on REMOVE ACCOUNT which only removes it for this entity.

#### *NOTE: There must always be one MASTER ACCOUNT for the entity.*

#### **RETURN TO TOP**

# <span id="page-11-0"></span>**How to Change a Normal user to a Master user**

1. The Normal user will log on and "REQUEST ACCESS TO AN ENTITY". The user will search for the entity name then click the link "Maser Access" to request MASTER ACCESS to the entity.

2. The MASTER account user will receive an email/text asking you to approve MASTER access for the user. You can accept or reject the request by clicking on the link in the email/text, OR simply go to the Calendar website. Log on. Click on "Pending User Accounts". Click on the proposed user's name. Click on Accept or Reject.

#### **RETURN TO TOP**

# <span id="page-11-1"></span>**How to Change a Master user to a Normal user**

1. The MASTER user will log on and REQUEST ACCESS TO AN ENTITY". The user will then click to request NORMAL ACCESS to the entity.

2. You will receive an email/text asking you to approve NORMAL access for the user. You can accept or reject the request by clicking on the link in the email/text, OR simply go to the Calendar website. Log on. Click on "Pending User Accounts". Click on the proposed user's name. Click on Accept or Reject.

#### **RETURN TO TOP**

#### <span id="page-11-2"></span>**How to Change your Password**

- 1. Log on.
- 2. Click "CHANGE MY PASSWORD" on the left side under "MY MEETINGS".
- 3. Fill out the form with the old and new passwords.

4. Click "CHANGE PASSWORD". This will not log you off the system. You will see a message "Password changed".

#### **RETURN TO TOP**

#### **If you Forget your Password**

1. Go to the Login screen. Click on "Forget your account name or Password?"

2. Enter your email address and click on the "reset password" button. This will reset the password associated with the email address entered.

3. An email will be sent to your email address with the account name and password. Click on the link provided in the email.

*Note: You will be required to change your password prior to login. Enter the password provided to you in the email in the "Current Password" box. Then enter your new password in the "New Password" box and enter it again in the "Confirm New Password" box. Click on "Change Password". You will see a message that says "Password Changed"*

#### **RETURN TO TOP**